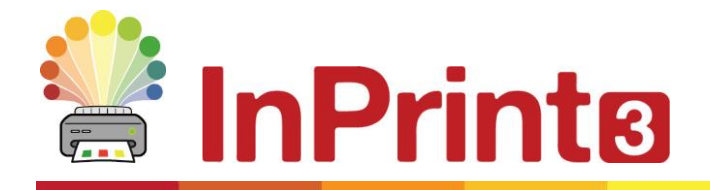

Website: www.widgit.com/support Telephone: 01926 333680 Email: support@widgit.com

# **Creating A Class Sign**

Create this template to share with colleagues who can make it fit their class.

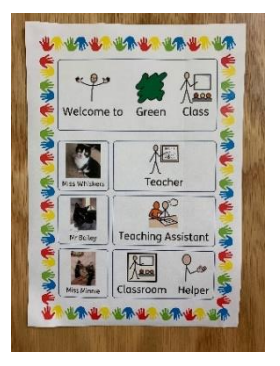

# **After making this resource you will be able to...**

- Create a sign template
- Use borders/ frames
- Create tables and frames
- Add your own photos
- Save a template

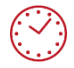

**This activity will take you approximately 15 minutes to complete.**

#### **Set Up Your Document**

**1.** Create a new blank document, keeping the orientation as portrait.

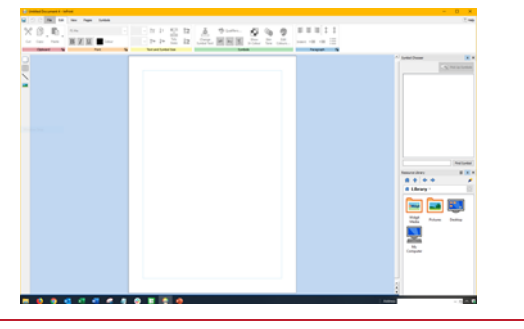

**2.** Click on the **Pages Tab**. In the **Properties** group click on the **Margins** button.

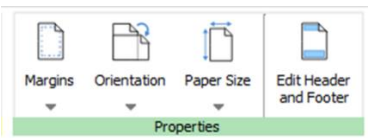

#### **3.** Choose **Narrow**.

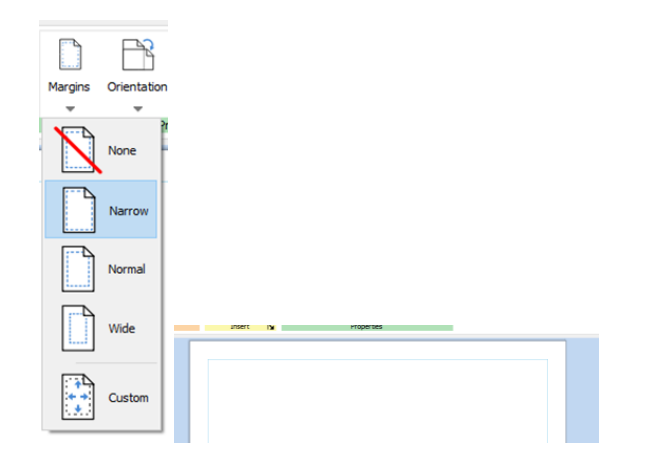

### **Add a Border for the Document**

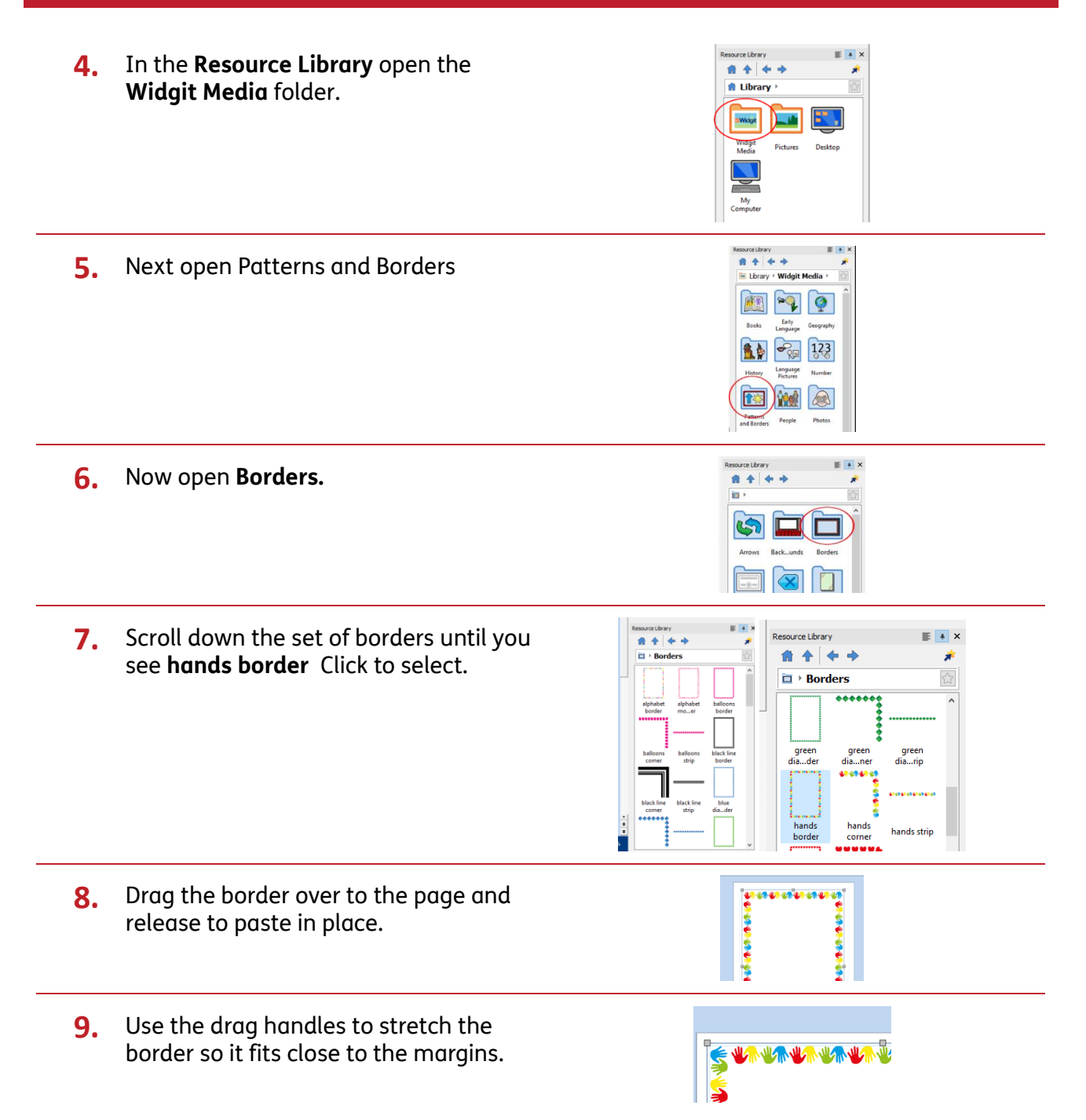

**10. Right-click** on the frame, and select **Lock-Lock size and position**. This will prevent the frame moving as you adjust other items on the page.

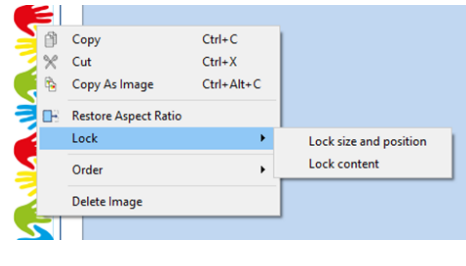

#### **Add and Edit a Class Name**

**11.** Use the **Create Toolbar** to make a Symbols & Text **Styled Frame**, with **Symbols & Text**. 用 Click to place on page. T Text Only Symbols Only **Styled Frame** 12. Use the drag points to increase the size **一个人的 医神经性 NAM** of the frame, so that it fits the width of the page, and is a suitable height. **13.** Click on the **Frame Tab**. Adjust the  $\begin{array}{c|c|c|c|c} \hline \Xi & \Xi & \Xi \end{array}$  $\frac{A_x}{1}$ Margins  $\overline{+A}$   $\overline{+A}$  $A$ <sup>A</sup> $A$  $A \triangle$  $M$ positioning to the **Central** button and  $=$   $=$   $=$ Content<br>Fills Frame Content<br>Shrinks Frame Grows<br>with Content Frame<br>is Fixed Rotate  $\triangle$  $=$   $=$   $=$ the **Sizing Type** as **Content Fills Frame** Positioning  $\overline{\mathbf{N}}$ **Sizing Types WAR WAR WAR WAR WAR YOU** いい **14.** Add your text, using a placeholder for the class name. KO  $\Lambda$  000 Welcome to Colour Class **15.** To make the welcome symbol sit over WE WE "welcome to", **highlight** the text. **Rightclick** over Welcome, and click **on Set this symbol for selected text**. Wel Welcome to ╞  $\frac{d\mathbf{r}}{dt}$  Set this sy  $\sim$   $\sim$  $\sqrt{\frac{2}{\sqrt{2}}}$ **16.** With the frame still selected, **right-click** and select **Lock - Lock size and position**. This will prevent the frame moving as you adjust other items on the page, but will still allow the text and symbols to be edited.

## **Add and Edit Staff Names**

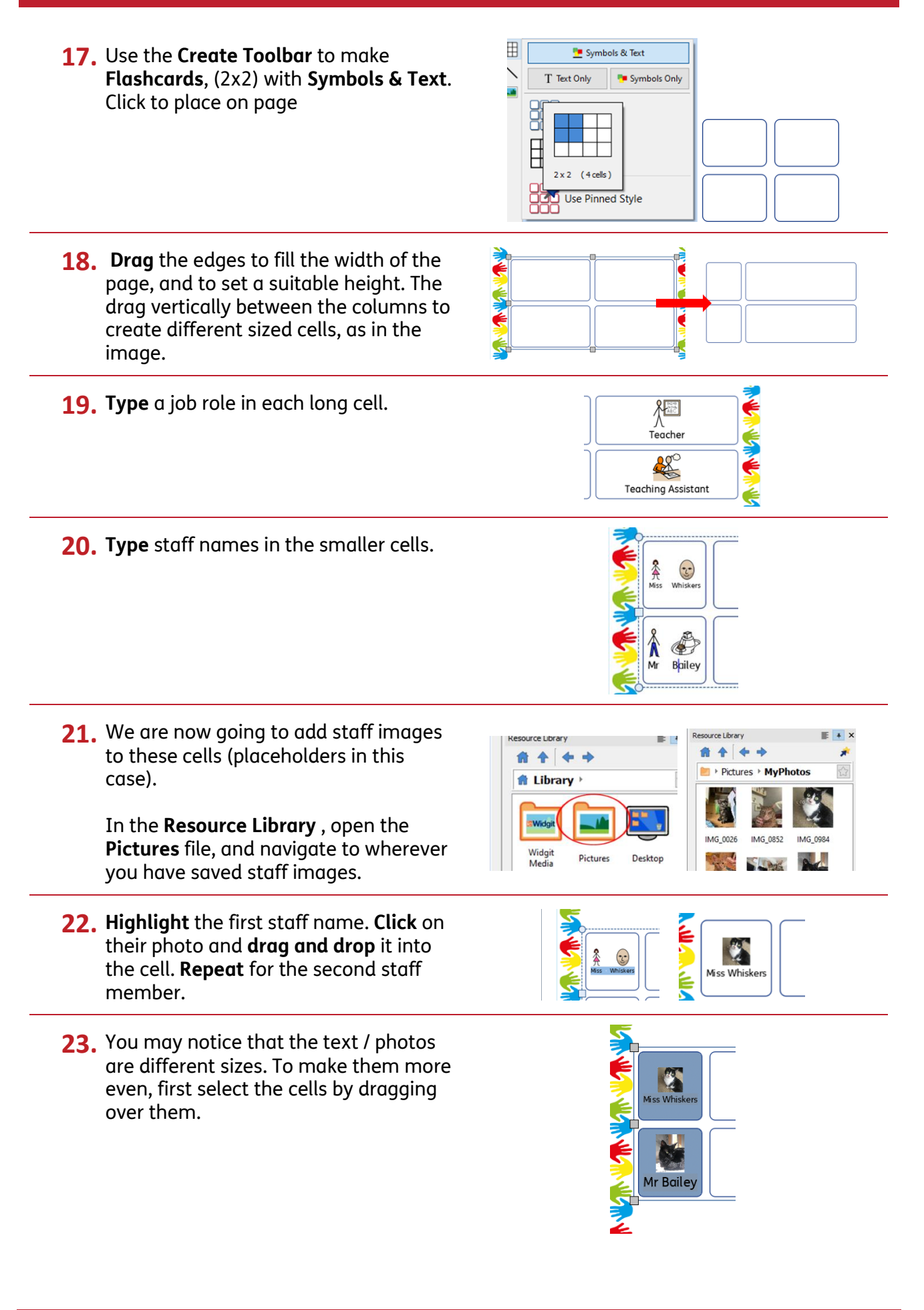

**24.** On the **Edit Tab**, in the **Text and Symbol Size** group, click the **Tidy Sizes** button. You can also manually adjust text and symbol size separately.

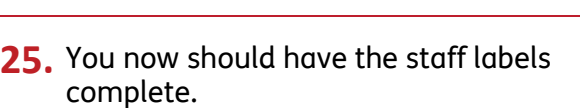

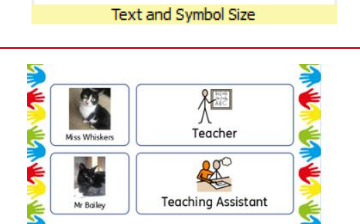

 $1T$   $1T$ 

19 IV

**THE** 

nin Tidy<br>Sizes 1∎

Ŀ

 $13.3$ 

 $13.3 \sim$ 

# **A Different Number of Staff Members?**

- **26.** You can easily **Remove a Row** from a table at any point, by going to the **Table Layout Tab.** .
- **27.** You can also add rows for extra staff again, in the Table Layout Tab. Click in to the bottom row. Click on Insert Row and Insert Below.
- **28.** Add names, pictures and job role as before. Adjust the overall size and position if needed.

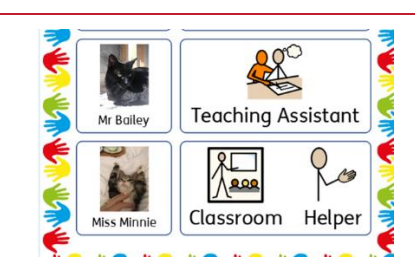

#### **Save As Template**

In InPrint 3 you have the option to save your documents as templates. Once you have the most commonly needed sign size created for your school, you can save this page as a template, which can be used and reused across the school.

Simply go to the **File** tab and select **Save As → Save Template As**. You can create your own folder for your templates. Otherwise, the default path for saving InPrint 3 templates is:

C:\Users\Public\Documents\Widgit\InPrint\Templates

Once your template is saved, you can open it from the **Templates**  section in the **File** tab. You can change the text ,symbols and images, whilst retaining a consistent look / format across the school.

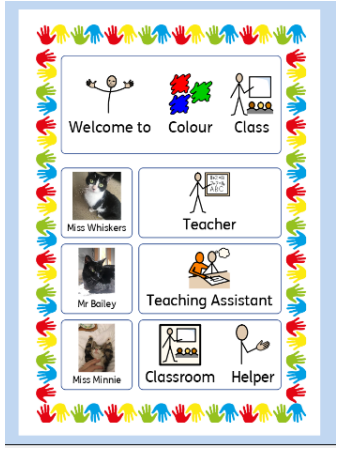

Each individual sign can be saved as a document, click **File** tab and select **Save As → Save Document A**s

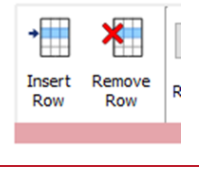

Remove Insert

**Insert Above** 

**Insert Belo** 

 $\Box$  Dis

Row Heid

珊  $\boldsymbol{\times}$